## To Print a List of Municipal Sales

*1. On the home tab select your desired town and equalization year (Careful as EQ year defaults to current calendar year)*

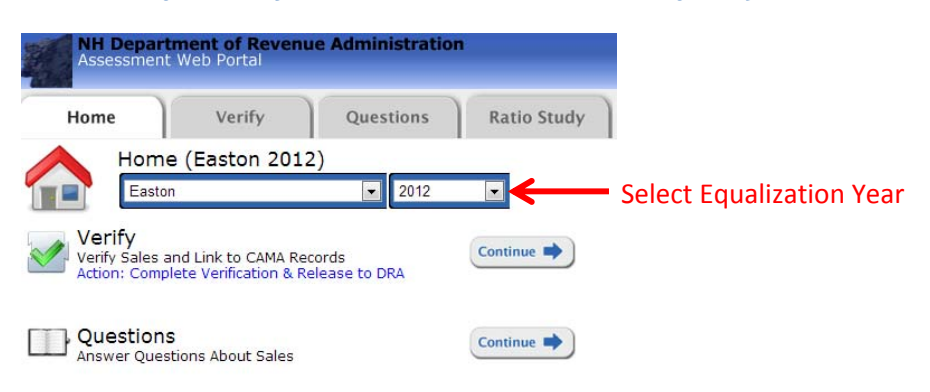

*2. Next click on the reports tab and select sales list from the available reports dropdown & click the run report button*

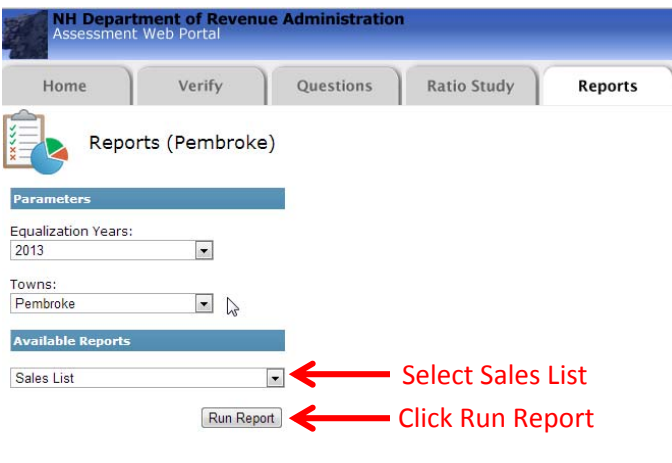

*3. When the report pop up appears use the disk icon to export the report to Excel for easy manipulation*

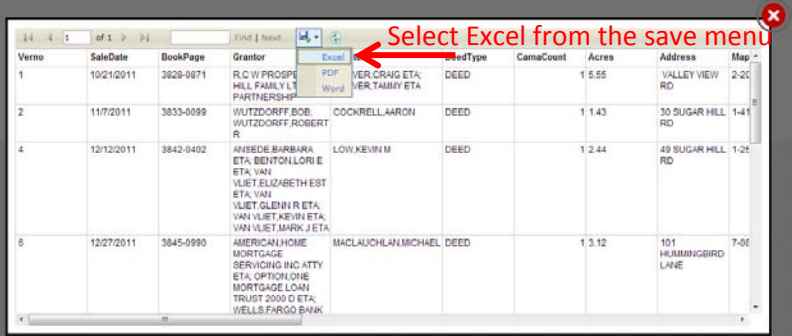